# 3 AutoCAD Output Edition

LaserCut 5.3 add AutoCAD laser procession menu. It includes: Laser output, . Output file , Machine Set and Unite lines, dialog box appears as below:

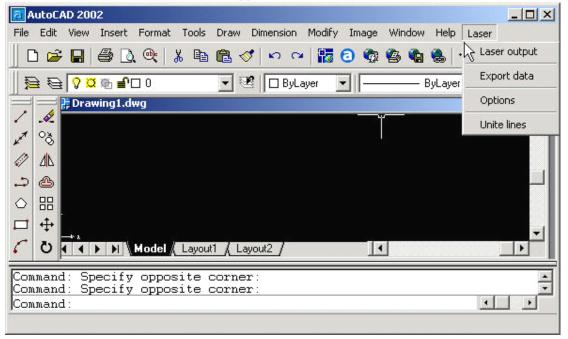

# 3.1 Laser Output

2.1"See also in Chapter 2.1

# 3.2 Output Data

Save the file with the finished settings of the process parameters.

## 3.3 Laser Machine Set

Click to enter the machine setting window set the machine.

See also in Chapter 6

## 3.4 Unite Lines

Unite several lines that are intersecting as one line. Select data need to handle then click to unite.

# **4 Universal Edition**

Begin the software, main window appears as below:

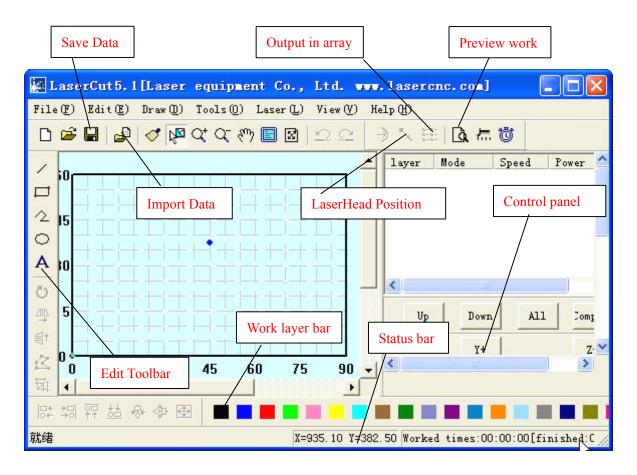

Functions can be shown after a short delay of the mouse on the button.

## **4.1 File**

4.1.1 New

Click □ to create new processing file.

4.1.2 Open

Click □ to import processing file (\*.ecp)

4.1.3 Save

Click □ to save the current Editing picture and processing file (\*.ecp)

4.1.4 Save As

Save the saved (\*.ecp) as another (\*.ecp) .

4.1.5 Input

Click to import software support file format, such as \*.PLT、\*.AI、\*.DXF、\*.DST、\*.BMP、

NC code etc.

### 4.1.6 Output

Save current editing vector as \*.PLT or \*.DXF

#### 4.1.7 Machine Set

Click the button, machine main setting window appears as below: (New window has controller card option)

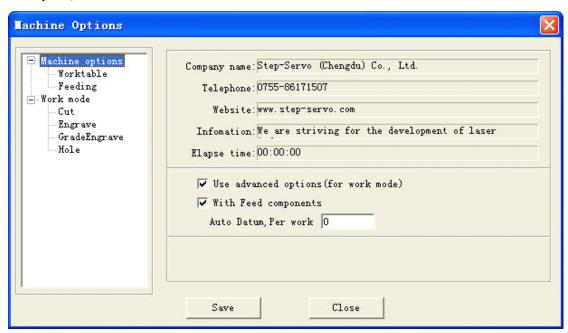

The parameter in Machine Setting are all advanced parameter, any modification may cause the laser machine not working properly. Usually, users don't need to change setting, In case of machine setting change necessary, please modify under the manufacture's guide.

See more details in Chapter 6

#### 4.1.8 Save

Click to save after modify the advance setting.

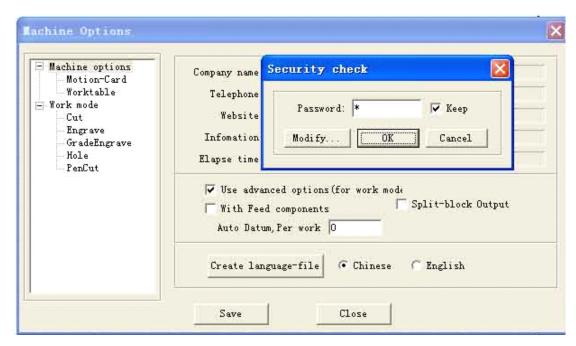

Click "OK", "\*" default no password, Click "Change Password" to change password.

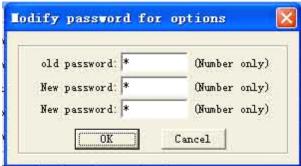

Enter the new password in the new password, then need to input the password to save the file after password modified.

4.1.9 Exit

Click to Exit the system

## **4.2 Edit**

- 4.2.1 Undo
- Click to Undo (hot key Ctrl+Z), return to the statue before last edit.
- 4.2.2 Recovery
- Click (hot key Ctrl+R), recover to the statue before undo.
- 4.2.3 Refresh
- Click of to refresh the screen
- 4.2.4 Copy
- Hot Key Ctrl+C.
- 4.2.5 Paste
- Hot key Ctrl+V  $_{\circ}$
- 4.2.6 Cut

Hot key Ctrl+X.

#### 4.2.7 Select

Click (Hot key Shift+J) to select the picture need to edit. Select the picture or part of the picture. The selected part can be moved, deleted, changed layer.

If you selected picture, click the "space" key, dialog box appears here:

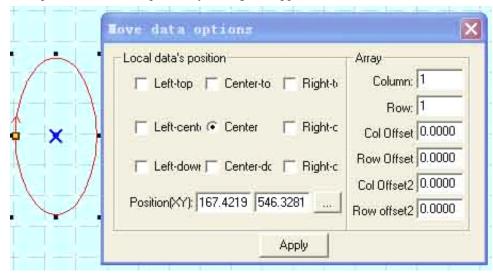

Input the corresponding (x,y) to make sure the coordinate of the data. See array setting in 4.5.3 Array Process Parameter.

4.2.8 Zoom In

Click Qt.

Zoom in the picture data. Click the button, click or drag the mouse to zoom in.

4.2.9 Zoom Out

Click , Hot key F3.

Zoom out the picture data. Click the button, click the mouse on the screen will zoom in the picture date (actual size of the data will not be changed).

4.2.10 Pan

Click to translate display the current view.

4.2.11 Worktable Range

Click (Hot Key Shift+F4) to display the full working size/coordinate system.

4.2.12 Data Range

Click (Hot Key F4) to display the full range of processing data.

4.2.13 Data Centralization

Click (Hot Key Ctrl+Y) to centralize data. The selected picture will be centralized. If no picture is selected, so will the picture as a whole.

# 4.3 Drawing

#### 4.3.1 Line

Click to draw a line. After clicking the button, dragging the mouse on the screen will draw a line as will. Press "Ctrl" at the same time as you drag the mouse will draw a horizontal line.

### 4.3.2 Rectangle

Click to draw a rectangle. After clicking the button, dragging the mouse on the screen will draw a rectangle with any size. Press "Ctrl" at the same time as you drag the mouse wil draw a square.

### 4.3.3 Multipoint line

Click to draw a multipoint line with any size by dragging and clicking the mouse on the screen. Press "C", ends of the line will meet automatically.

### 4.3.4 Ellipse

Click to draw a Ellipse by dragging and clicking the mouse on the screen. Press "Ctrl" at the same time as you drag the mouse will draw a perfect circle.

#### 4.3.5 Bezier Curve

Click to draw a Bezier Curve by dragging and clicking the mouse on the screen.

#### 4.3.6 Text

Click A and drag the mouse on the screen, dialog box appears as below:

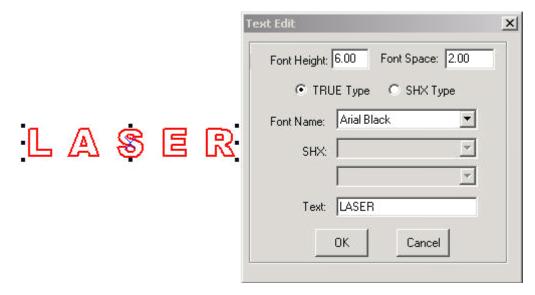

Size (height) of the text, word space, and font can be set in the dialog box above.

If you select on figure, click this button, and drag mouse on the screen, dialog box appears as below:

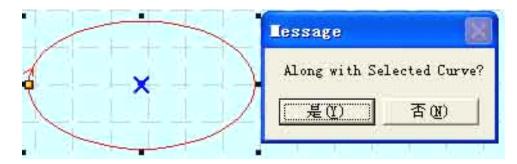

Select "No" to input text directly as it shows below:

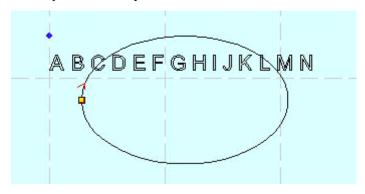

Select "Yes", the text input will along the figure patter, as it shows below:

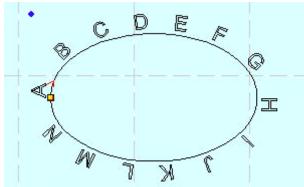

## 4.3.7 Text Edit

Click the drop-down list of the tool button, text edit option appears. Click this option and drag the mouse on the screen, dialog box appears as below:

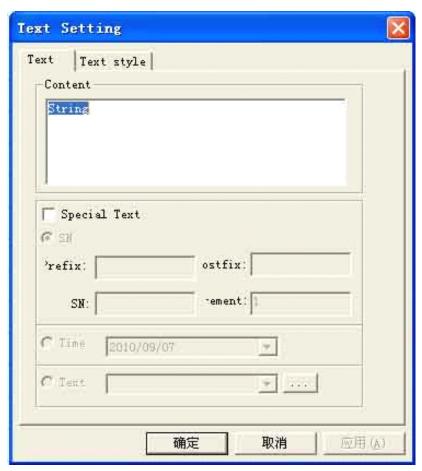

- 1) If you input the relevant text or serial number and time, and click "OK", generation is automatic.
- 2) Next cluster of serial numbers can be automatically generated after every input according to the increment value.
- 3) .TXT text can be imported.
- 4) Property and shift of the text can be set in the Text Style.
- 4.3.8 Copy (Array Copy)

Click the "Select" first to select the figure need to be array copied, and then click the "Copy"

button , dialog box appears as below:

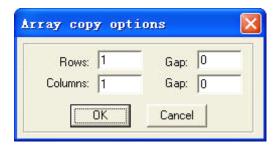

Input relevant parameters, identical figures with the number of the "lines×columns" will appear on the screen. The space between the figures will be determined by the "Backlash".

### 4.3.9 Rotate

Click the "Select" button first to select the figure need to be rotate, and then click "Rotate"

button oto to rotate the figure. Dialog box appears as below:

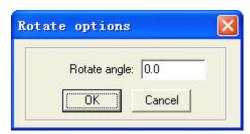

Precise rotate angle can be made by inputting relevant numbers and click "OK".

If you click "Cancel", any rotation can be made by dragging the mouse as it shows below:

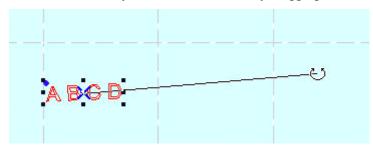

#### 4.3.10 Vertical Mirror

Click the "Select" button first to select the figure need to be mirrored, and then click

"Vertical Mirror" button to vertically mirroring the figure.

#### 4.3.11 Horizontal Mirror

Click the "Select" button first to select the figure need to be mirrored, and then click the

"Horizontal Mirror" button to horizontally mirroring the figure.

#### 4.3.12 Size

Click the button to zoom the figure. Click the "Select" button first to select the figure need to be zoomed, and click the "zoom" button dialog box appears as below:

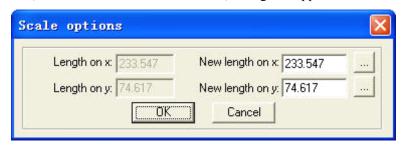

Input the needed length on the X, Y axis, and click "OK" to change the size of the figure. If you need to zoom in/out the figure with the same proportion, input the length on the X, Y axis and click will do.

## 4.3.13 Align

#### 4.3.14 Node Edit

Click the button to edit the node of the figure selected. If you click the button, nods on the figure selected will be shown in the form of small box. It appears as below:

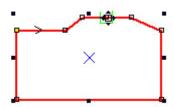

Move the mouse on the node and drag the mouse will change the shape of the figure.

Move the mouse on the figure, the mouse will change into cross, double click the mouse will increase a new node. If you want to delete a node, move the mouse to the node and click "Delete".

#### 4.3.15 Clip

Click "Clip" to clip the figure. Click the button, move the mouse to the outline of the figure, and click the mouse to clip the figure selected. This function is mainly used to process DST files.

## 4.3.16 Layer property

Click the button to edit the file with multi-layers. Click the button, dialog appears as below:

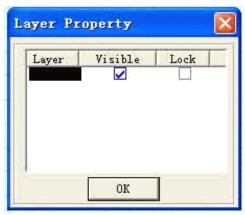

If you check "visual", the layer will be displayed. Otherwise, it will not.

If you check "Lock", the layer can not be moved, modified. It can only be deleted.

#### 4.3.17 Group

Select the figures need to be grouped, click the "Group" button the figures will be grouped.

#### 4.3.18 Ungroup

Select the grouped figure, and then click the "Ungroup" button, the figure will be disassembled to several independent figures.

## **4.4 Tool**

#### 4.4.1 Data check

Click the tool, dialog box appears as below: